# Using NH Online Forms

#### *Submitting Forms to the NH Insurance Department*

#### **Logging in or Registering**

- 1. Go to https://forms.nh.gov/onlineforms
- 2. Click Register  $\overline{R}$  egister  $\overline{\bullet}$  on the top right of the screen or Sign In if you've already registered Sign In
- 3. If you are registering, you will receive a confirmation email. Click the link in that email to confirm access to the system before continuing.

#### **New Hampshire Insurance Department Forms**

- 4. Click on "Select Organization"
- 5. Hover over "New Hampshire Insurance Department"
- 6. Click on Healthcare Data Collection Organizations Welcome Select the organization from which you would like to submit a form. To access the NH Or Select Organization v **RETURNING** users. it **State of New Hampshire** Department of Administrative<br>Services NEW Users, complete finder. **Department of Environmental**<br>Services 1. Click the 2 From th **Department of Health and Human**<br>Services 3. Check y **Department of Labor** commun **Department of Resources &**<br>Economic Development 4. Click on 5. From th **Department of Safety**  $\mathbf{p}$ **Judicial Council** located **New Hampshire Insurance**<br>Department **Healthcare Data Collection** your profile. New Hampshire Lottery<br>Commission

#### 7. Scroll to the bottom of the page and select the form you need to submit

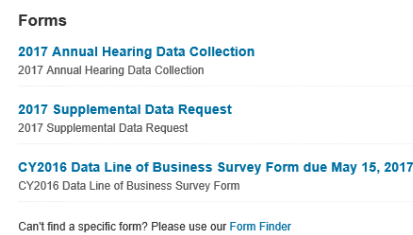

1 Logging in or Registering | NH Online Forms User Guide | NH Insurance Department

## **Submitting your Form**

- 8. Click "Submit online form"  $\sqrt{\phantom{a}$  Submit online form found at the top left of the page
- 9. Click "Next Step" <sup>O Next Step</sup> on the Processing Information Screen
- 10. Complete section one, "Company Information"
	- a. Please ensure all fields with a red asterisk \* are filled in completely
- 11. Click "Next Section" O Next Section
- 12. Verify that there is a green circle with a white check next to "Company Information" under "Form Sections" on the left

**Form Sections** COMPANY INFORMATION

- a. If not, click "Previous Section" **O** Previous Section to review your information and ensure all required fields are filled in.
- 13. Fill out all of the necessary fields on the following screen
- 14. Click "Next Step" **O Next Step**
- 15. Verify the information is correct, then click "Next Step"  $\bullet$  Next Step at the bottom of the page
	- a. If information needs to be changed, click "Previous Step" **O Previous Step**
- 16. Read and agree to the Certification Text, then click "Submit Form" <sup>O Submit Form</sup>
- 17. Receive Confirmation Email from NH Online Forms that your form was sucessfully submitted.

## **Reviewing your Submission**

Data submit through the NH Online Forms system is available in the History menu. To view previous submissions:

- 1. Log in to NH Online Forms https://forms.nh.gov/onlineforms
- 2. Click the History History menu **Submission History**

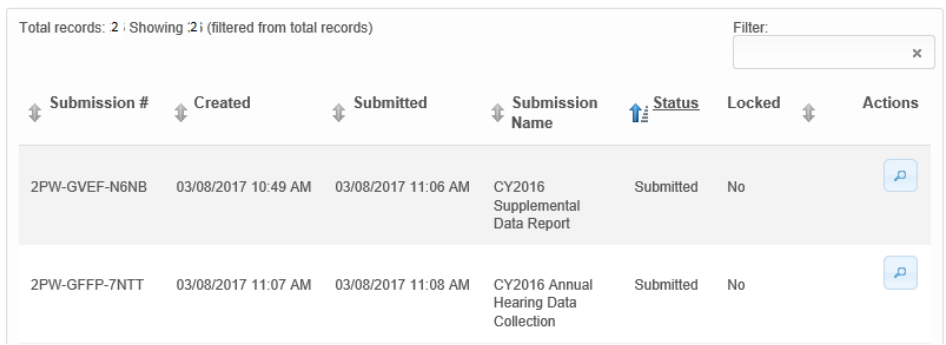

- 3. Click the magnifying glass  $\boxed{\phantom{a}}$  to view your submission
- 4. On the right side under Actions you can Print or Download your submission**Actions**

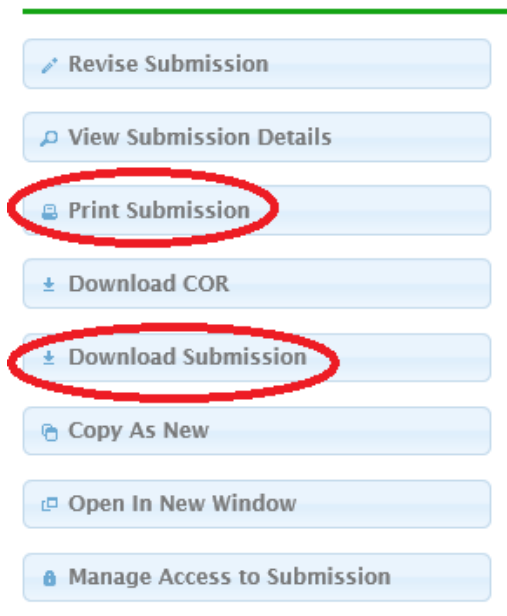